Once you receive the hotel locks, please download the software from our website, http://www.joneysecurity.com/news/manual/55.html

## Hotel Lock System software and manual download

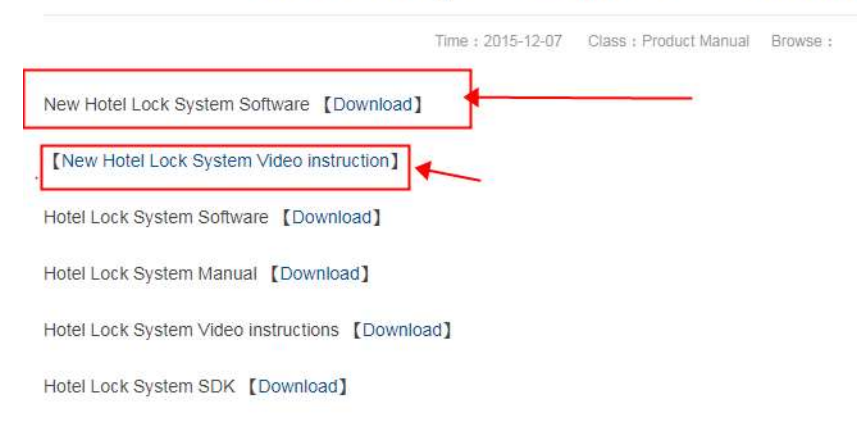

Please do download the **New hotel lock System software** from the first link in the photo above, and you can also check the video instruction there;

## Please let me know your hotel name and room quantity in your hotel

Step 1. Please note this step need online talking between you and us, please do this when you are available online.

Connect the card encoder to the computer through USB port, download the hotel management software on the computer, and login in with user id: admin, password:(no password),

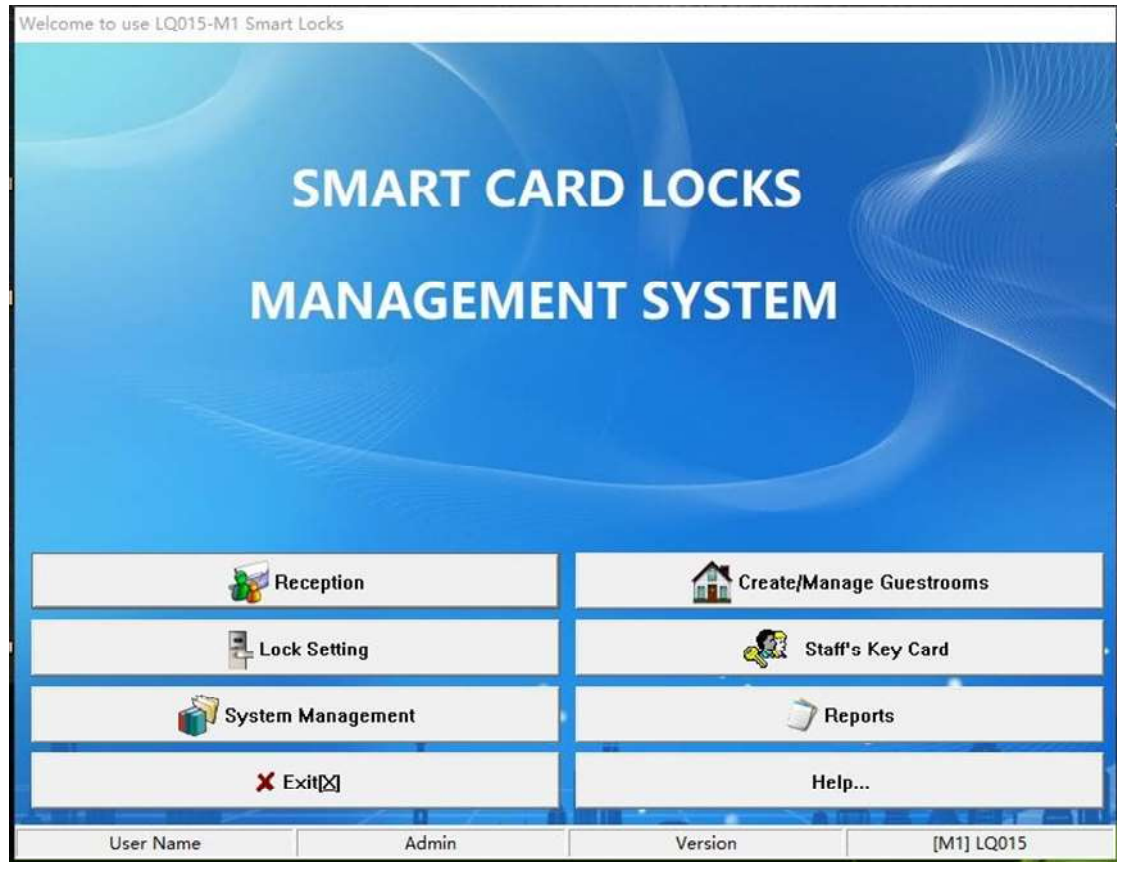

Click System Management, goes to Guestroom parameters,

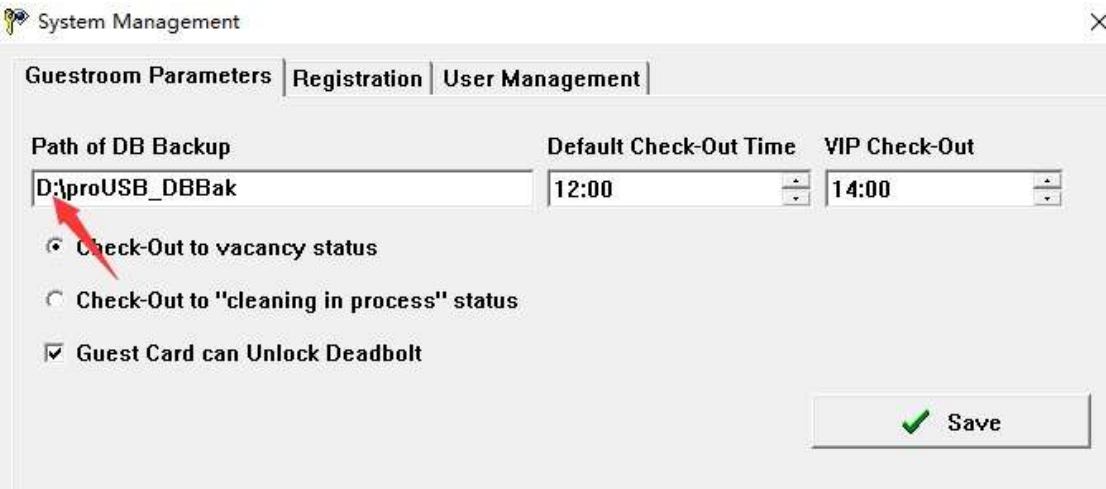

Please set up the disk where you plan to save data, it is use D disk as default, but if your computer have no D disk,, please change to other disk;

Then go to the Registration,

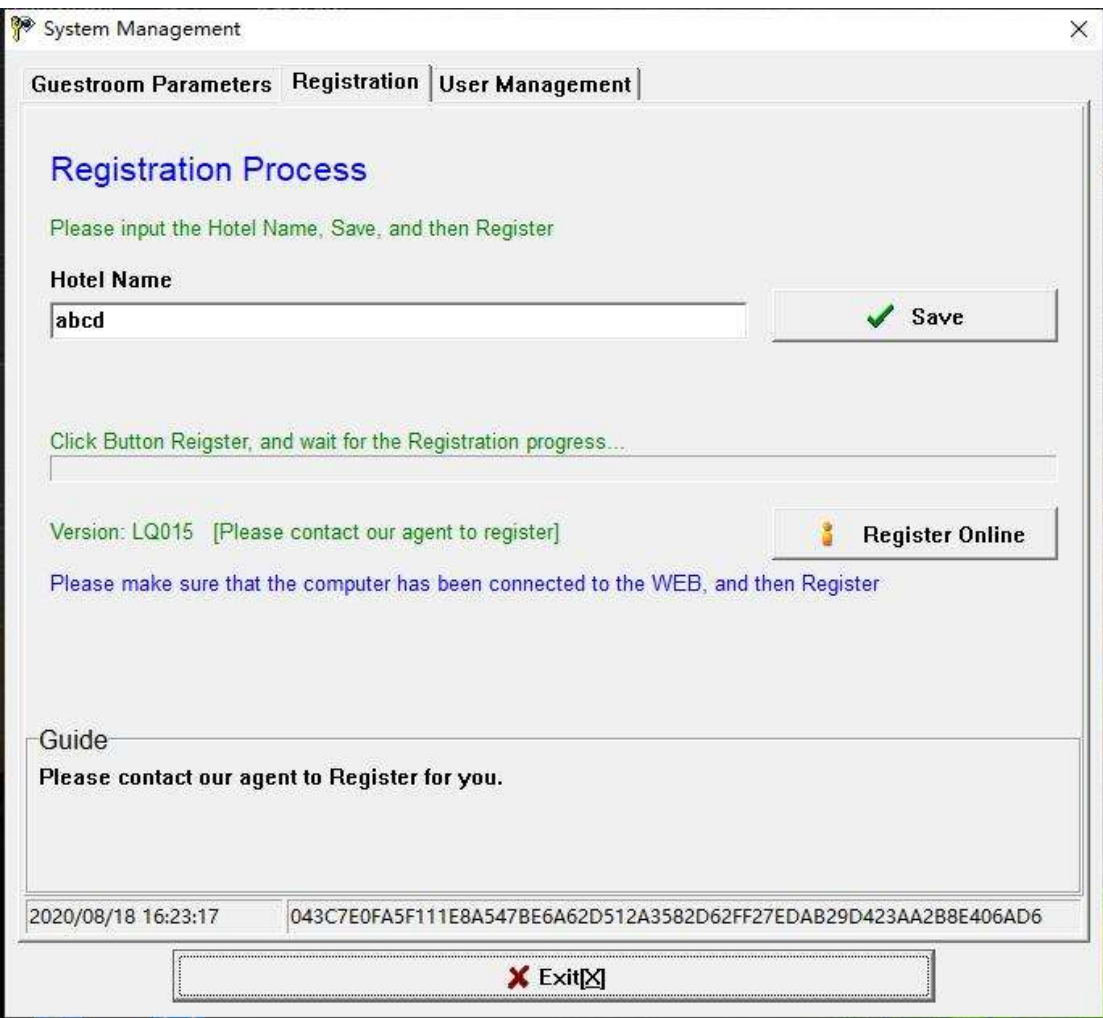

input the hotel name(this name should be exactly same as what you told us) and click save, then click"register online", after click, tell me right away, as our technician need to confirm at real time when it is ongoing,

you dont need to do any operation at that moment, it will show register successfully, after one registered, the software will restart, and you DONT need to go to register page any more;

Note: One hotel can Only use one encoder at one computer with the software at the same time, if you want to change the computer to use the software, you need to do registration again.

Step 2. Lock setting

Click"System card", put one card on the card encoder, and click issue card on software, that card is the Authorizing Card

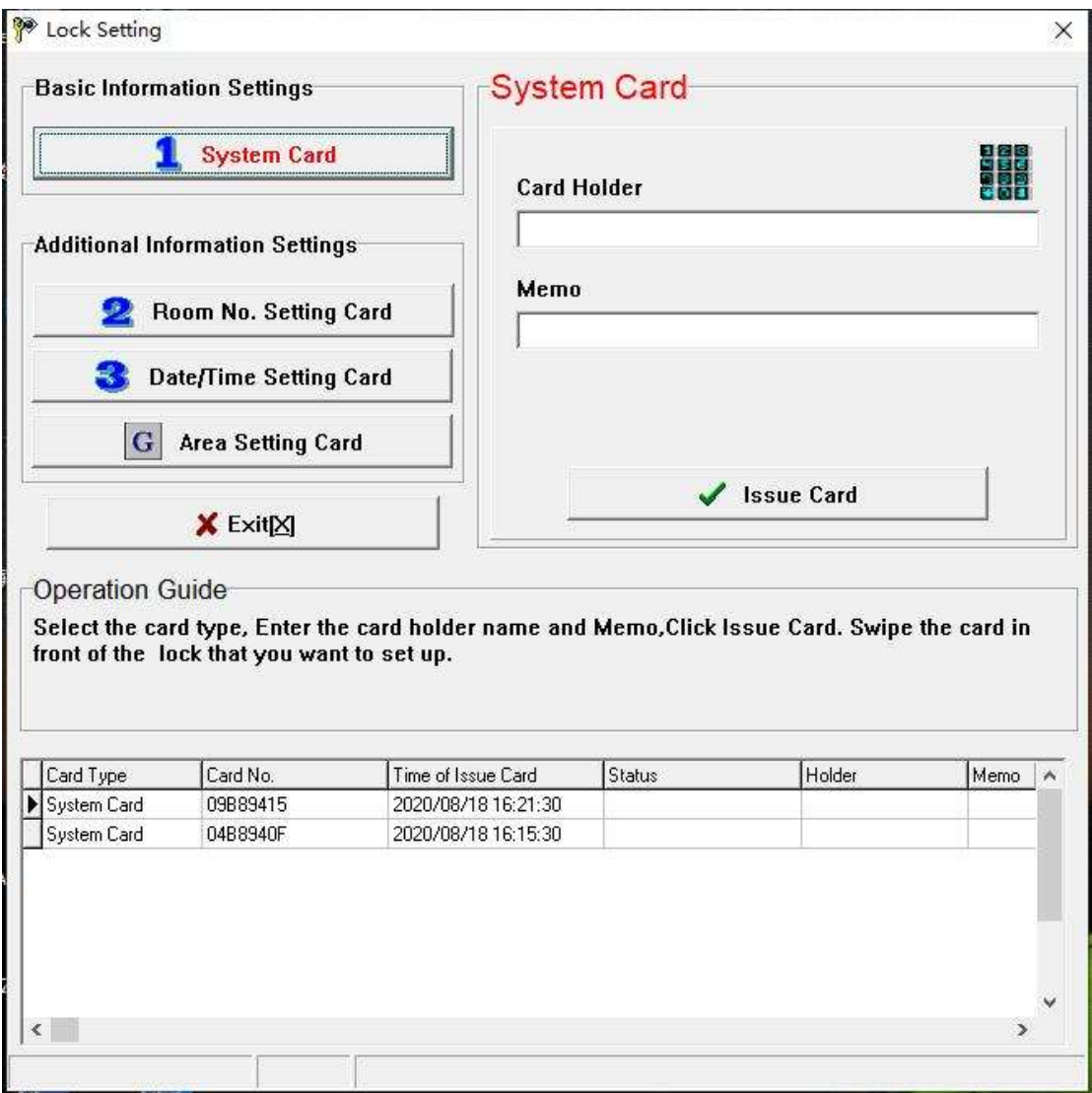

Step 3. Create/Manage Guestrooms

Goes to the Add Building, set up the floor number, input Room Type, Room Price, and Card Quantity

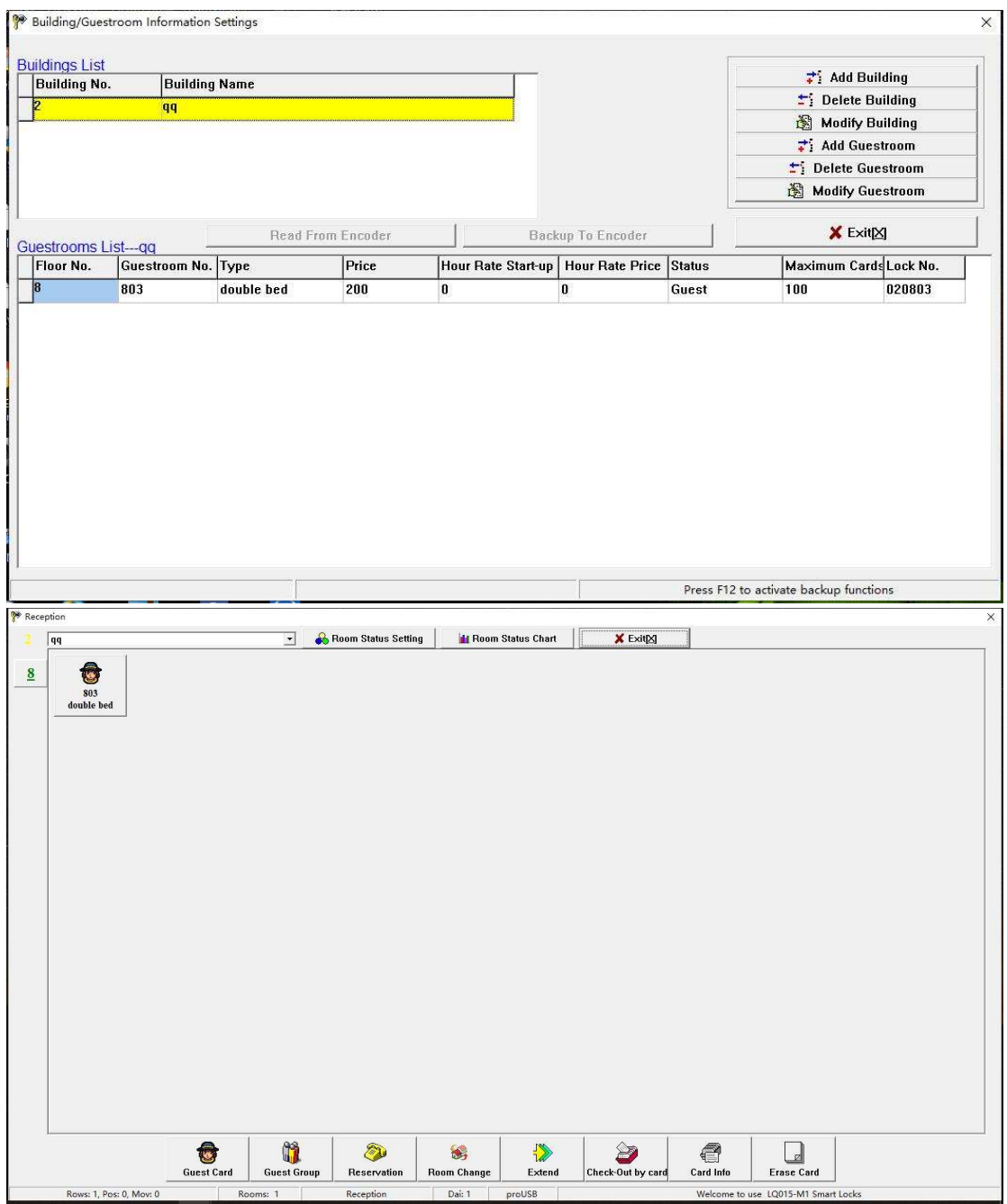

Step 4. Room card Setup

Go to Reception, choose the room number, and put one card on the card encoder, set up the using time, then click "issue card",

## Step 5. Activate the lock,

after issue the card in the software, swipe the System Card on the lock for 3 times continuously and quickly(should be within 5 seconds), and then swipe one of the room cards(which you issued for that room) on the lock, then the room card is issued successfully. The card is bond to the lock, then the lock is bond to that room. This activation only need to do once on one lock, for the room cards(for the same room) you issued later, no need to swipe system card;

2 steps in additional(very important if you change another computer to use the software) Step 6

After you finish all the setting above, go to Create/Manage Guestrooms, enter the following page and press F12 button at your computer and click Backup to Encoder(then all your setting is saved to the encoder)

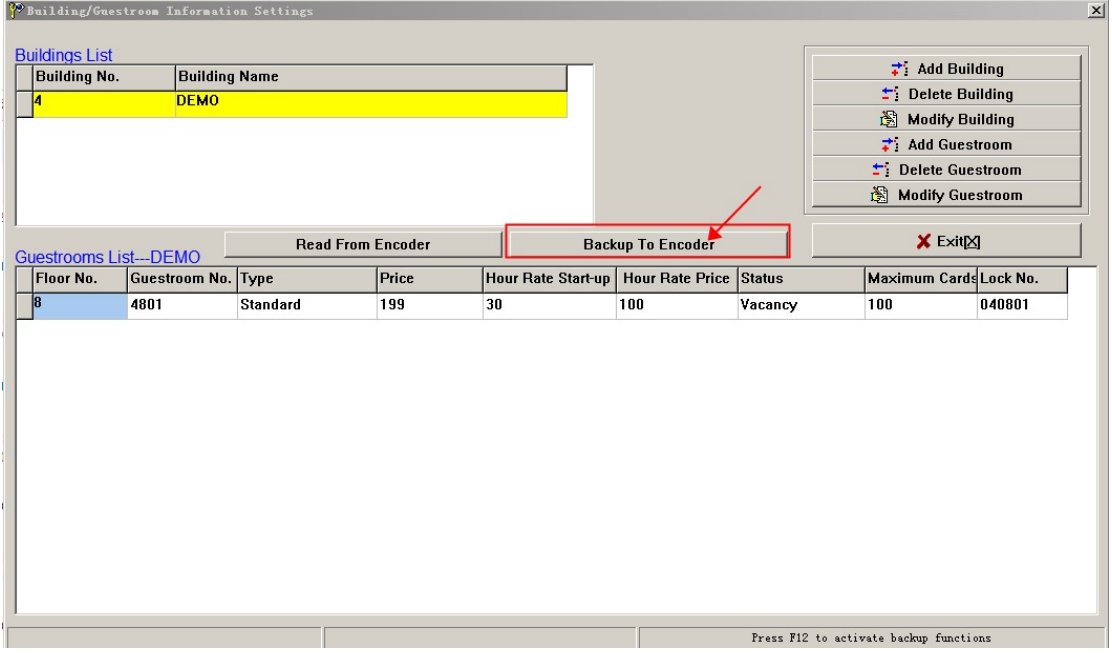

Step 7 then you need to GO to Staff's key card, and click Master card, put one card on the encoder and click Issue card, (the master card can open all the locks)

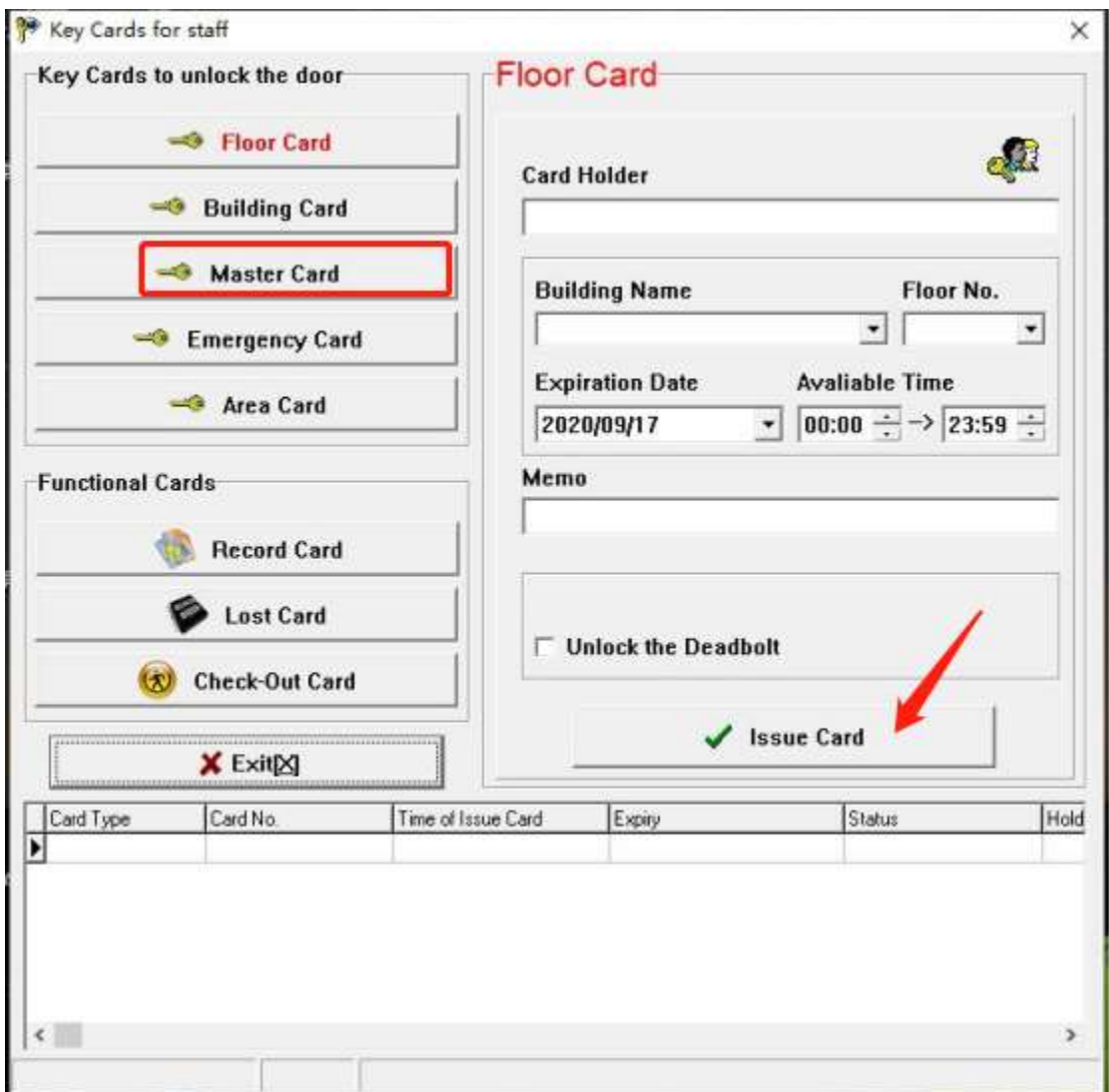

Then still keep the master card on the encoder, and go to System Management, and click registration, and at that page, press F12 on your computer, and click Get Hotel-ID from Encoder, after click the software will restart, click ok, then all is done.

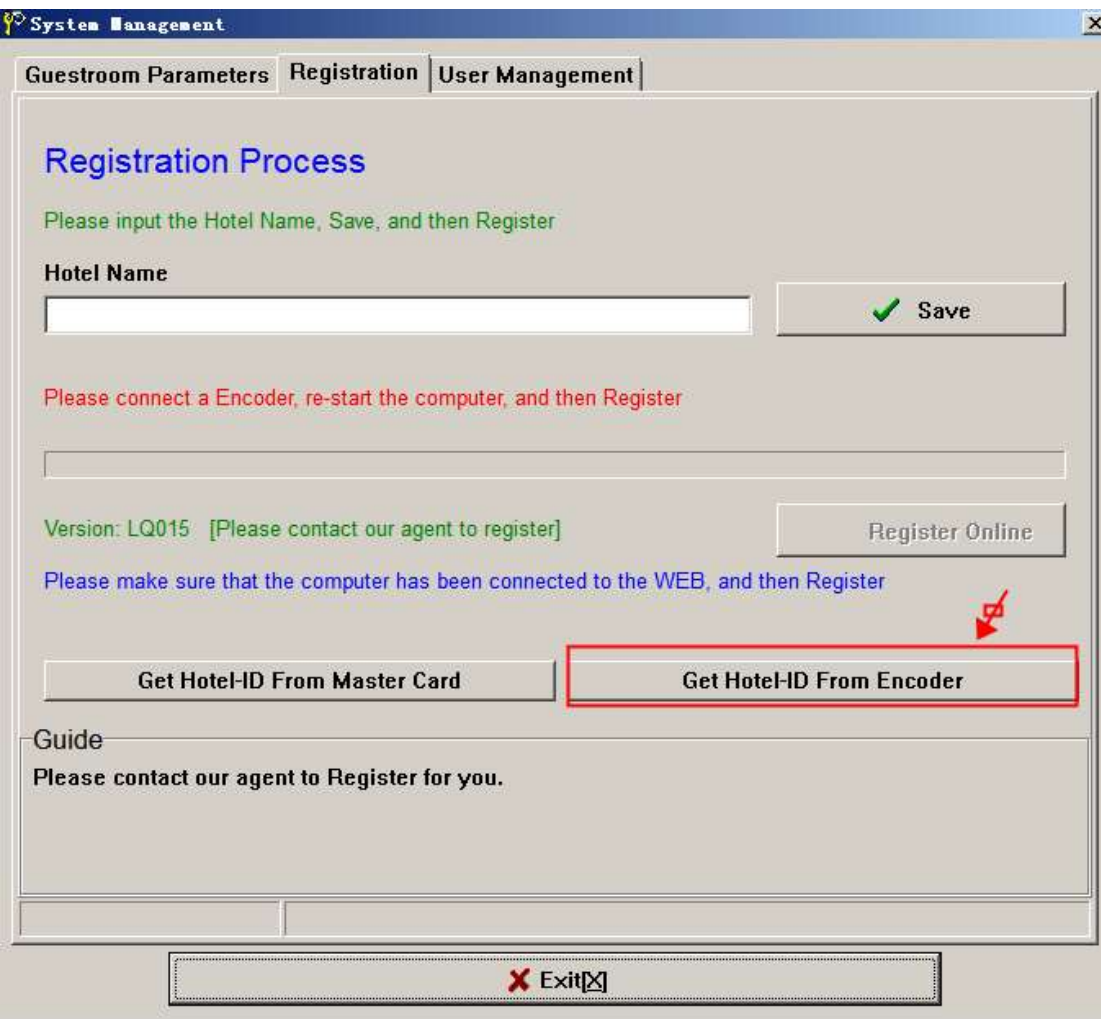

If you want to use the software in another computer, then you should do the following steps, do registration step with us, still the same as the very first step, after registered, then go to Create/Manage Guestrooms and at that page press F12, then click Read from Encoder

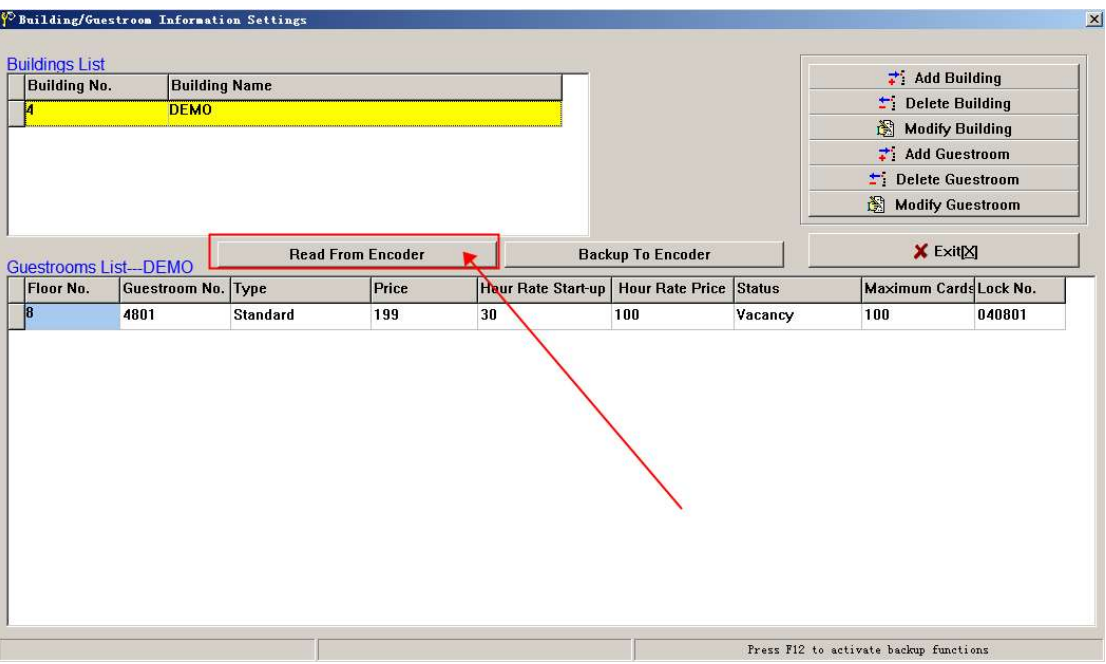

And put the master card on the encoder, then go to Registration page again and press F12, then click Get Hotel-ID from Master card, after click the software will restart, click ok, then all is done, you can still use the previous cards and all the setting keep the same as before.

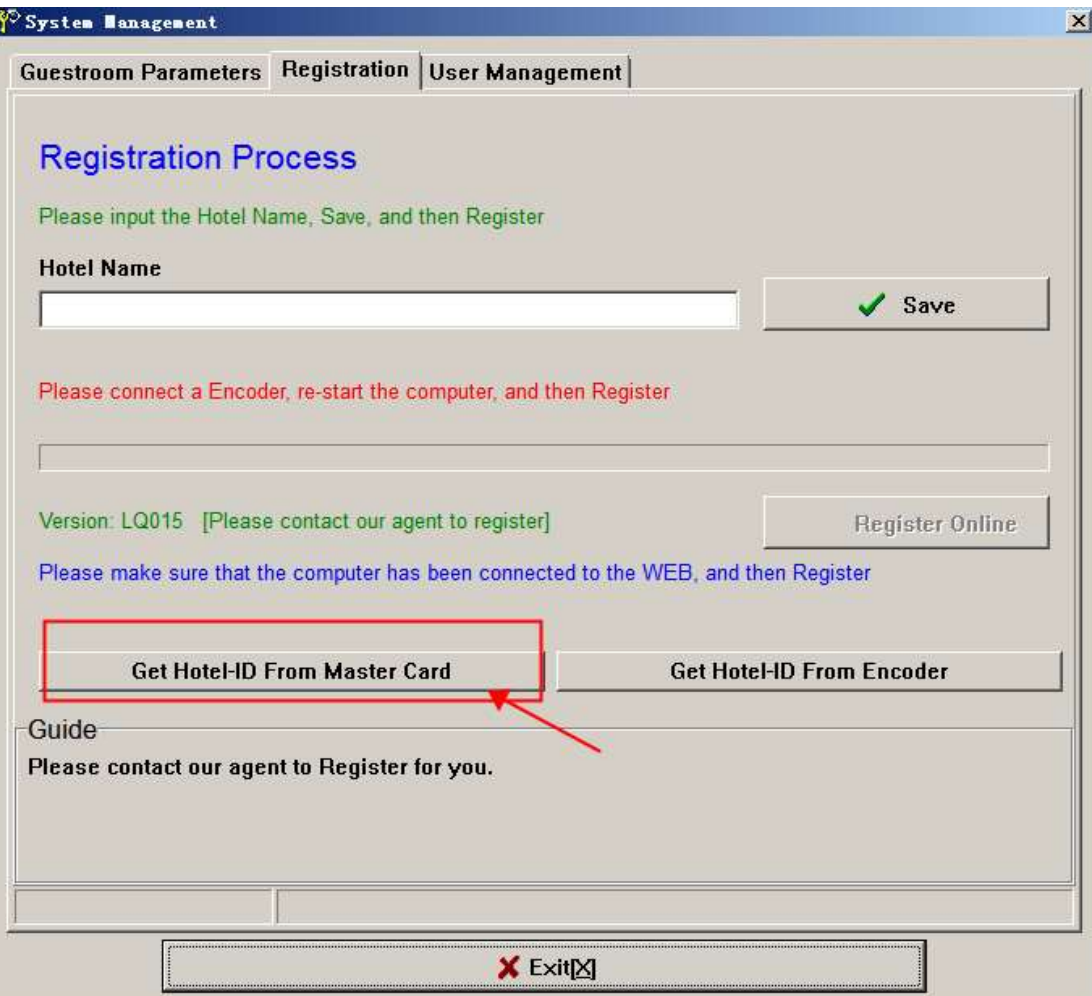